就学支援金の継続をしない場合も、手続していただく必要があります。

### 高等学校等就学支援金オンライン申請システム e-Shien オンライン申請手引き

~継続届出編~

「継続意向登録」「収入状況届出」を行うためのマニュアルです。

### 【申請〆切 6月7日(金)】

# 目次

➢ 本書(継続届出編)の内容は、以下のとおりです。

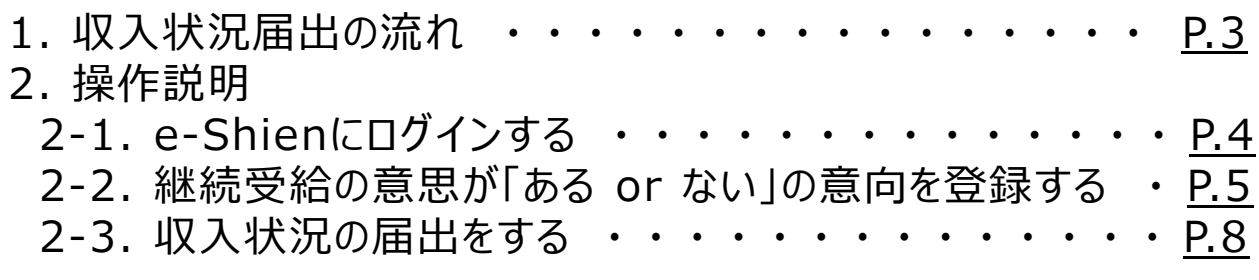

※本文中の画面表示は、一部古い場合があります。

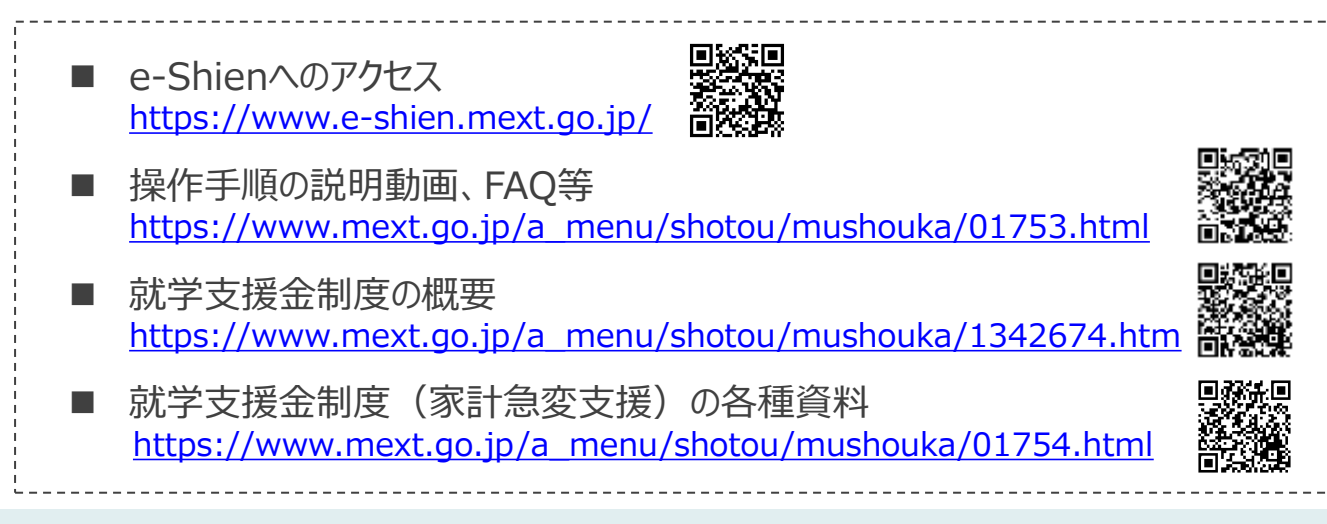

# 1. 収入状況届出の流れ

e-Shienを利用した収入状況届出の主な流れは以下となります。

### **収入状況の届出(毎年7月頃)**

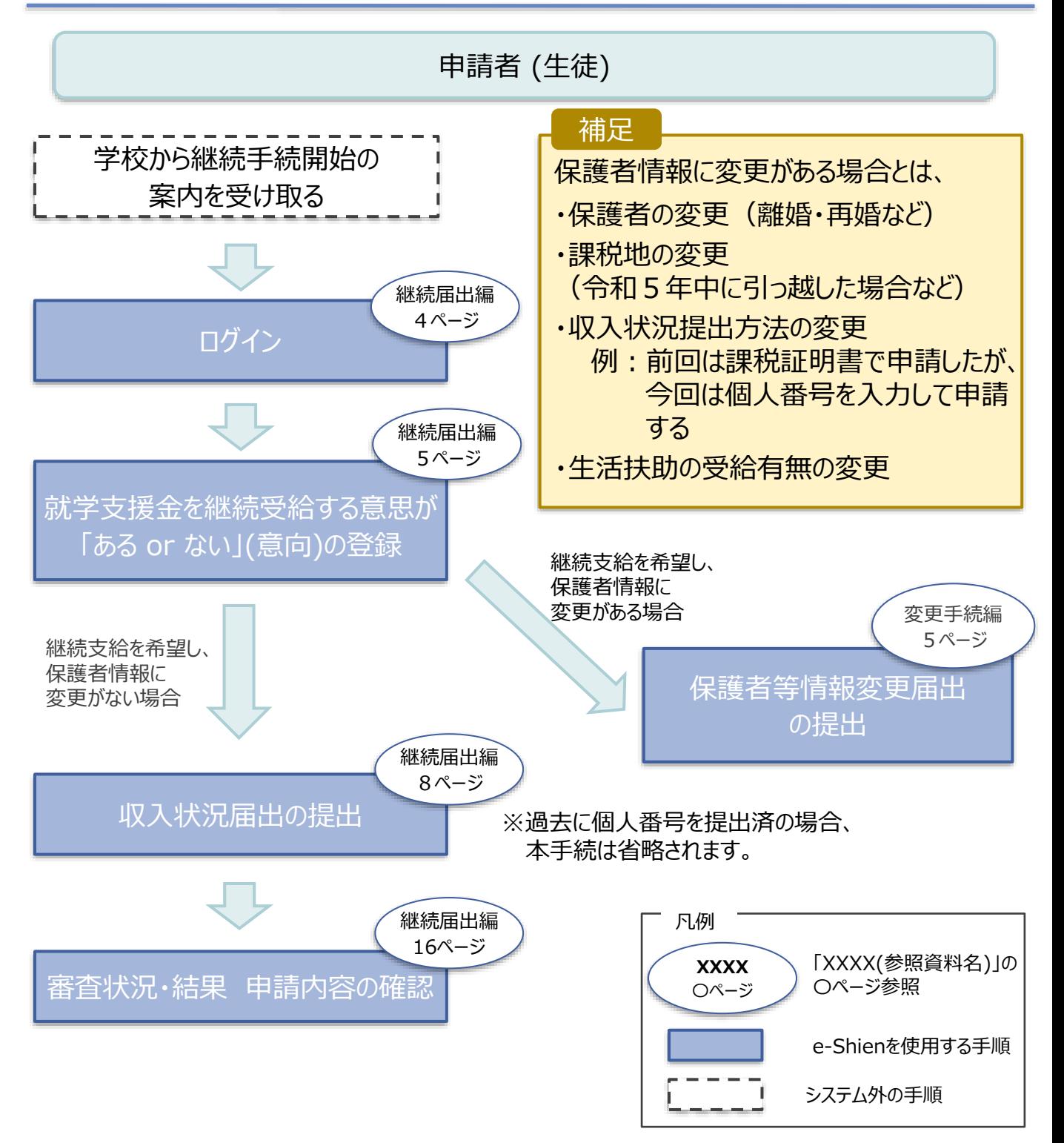

# 2. 操作説明 2-1. e-Shienにログインする

e-Shienを使用するために、システムへログインします。 ログインは、パソコン、スマートフォンから以下のURLを入力してアクセスします。以下のQRコードを読み取っ てもアクセスできます。 ■※週<br>参数<br>■※数

<https://www.e-shien.mext.go.jp/>

#### 1. ログイン画面

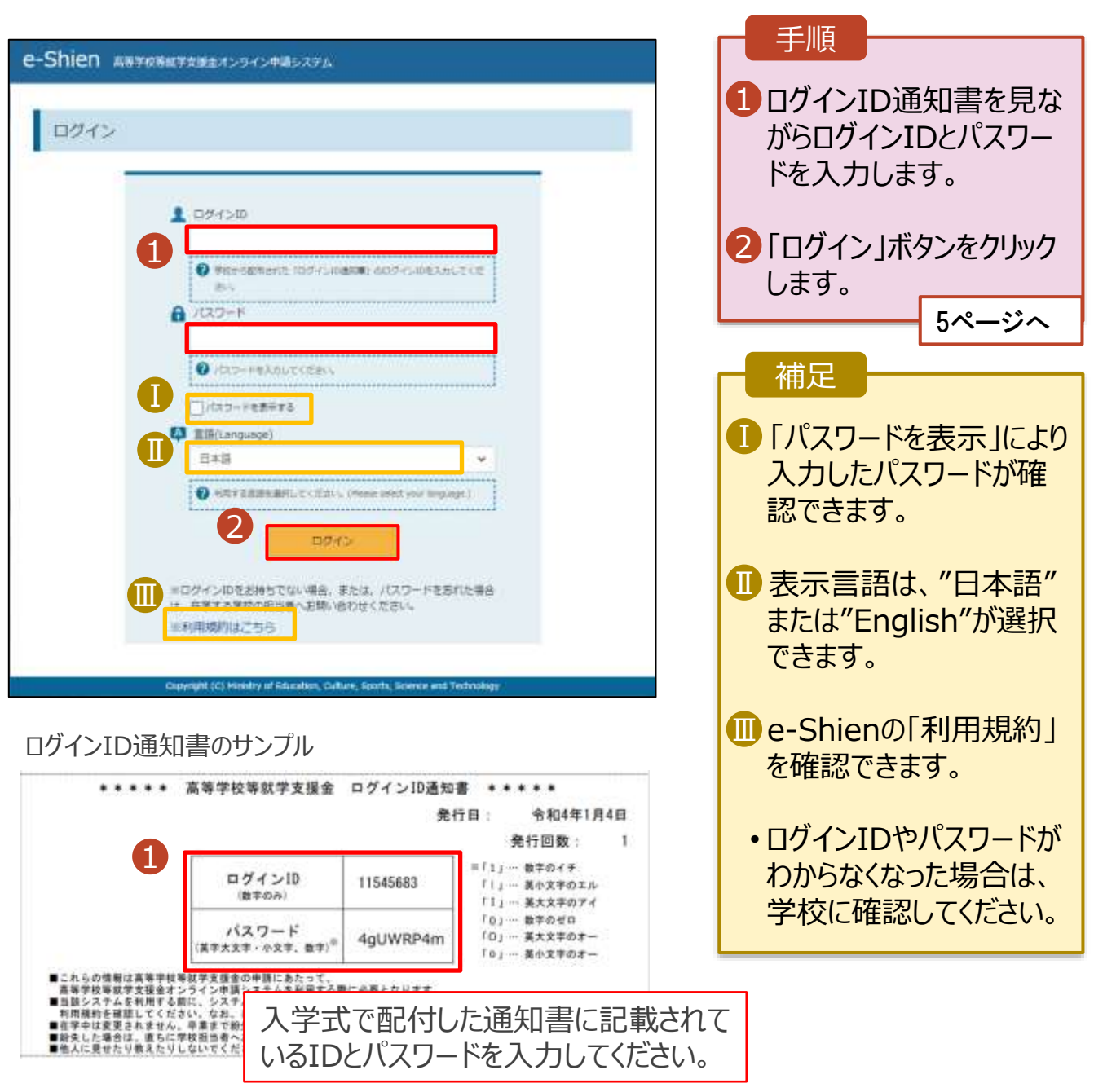

### 2. 操作説明

# 2-2. 継続受給の意思が 「ある or ない」 の意向を登録する

最初に、受給を継続する意思が「ある or ない」(継続意向) を登録します。

学校から継続意向の再登録を依頼された場合や、継続意向内容を誤った場合に再登録をする場合も、 同様の手順で行います。

#### 1. ポータル画面

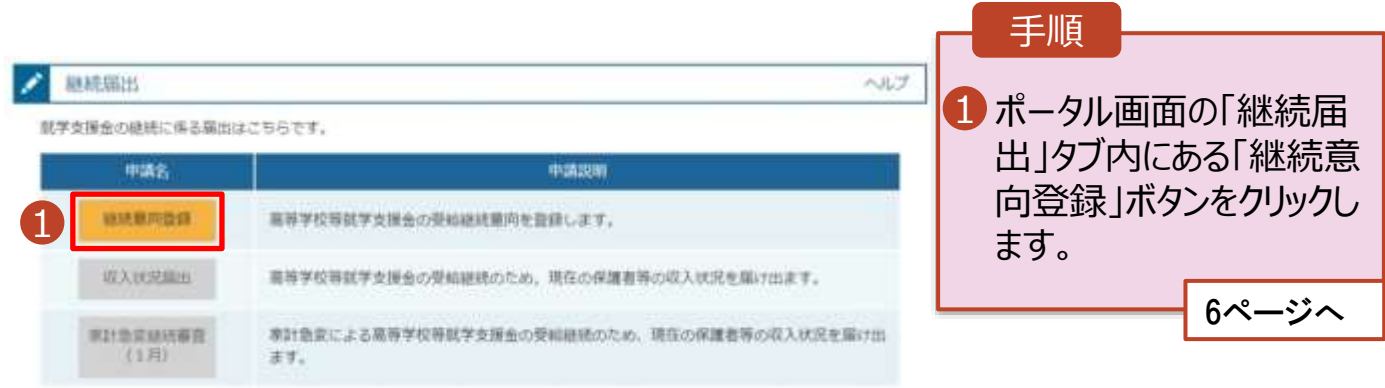

### 2. 操作説明

### 2-2. 継続受給の意思が 「ある or ない」 の意向を登録する

2. 継続意向登録画面

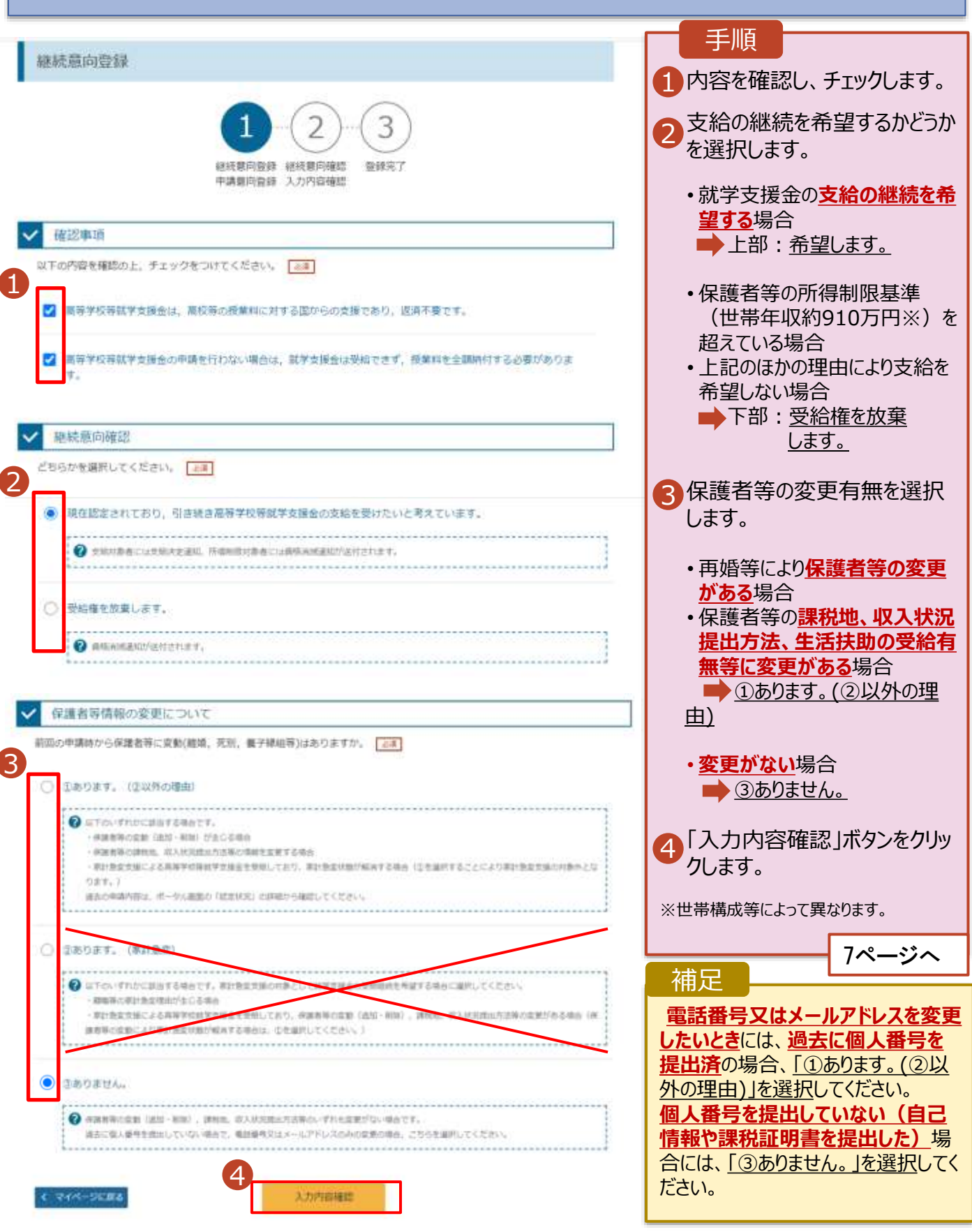

### 2. 操作説明

## 2-2. 継続受給の意思が 「ある or ない」 の意向を登録する

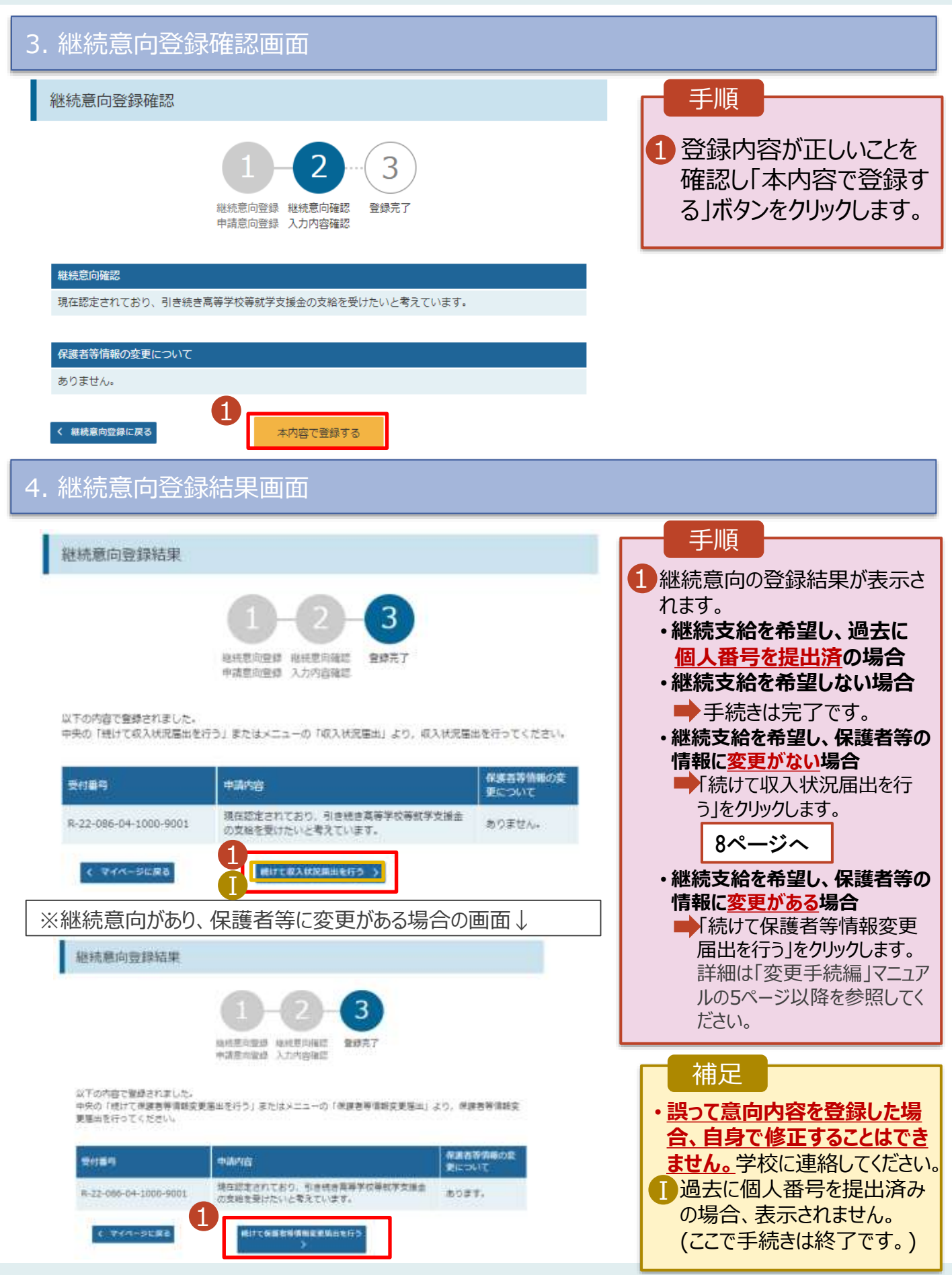

収入状況の届出を行います。 **ただし、過去に個人番号を提出済の場合、7ページまでの手続きで終 了です。**必要に応じて16ページを参照し、審査状況、審査結果、申請内容を確認してください。

なお、**前回の申請で個人番号カードを使用して自己情報を提出した方は以下の手続きが必要です。**

届出には、生徒本人の情報、保護者等情報、収入状況の登録が必要となります。(8~16ページで、各 情報の登録方法を説明します。)

#### 1. ポータル画面

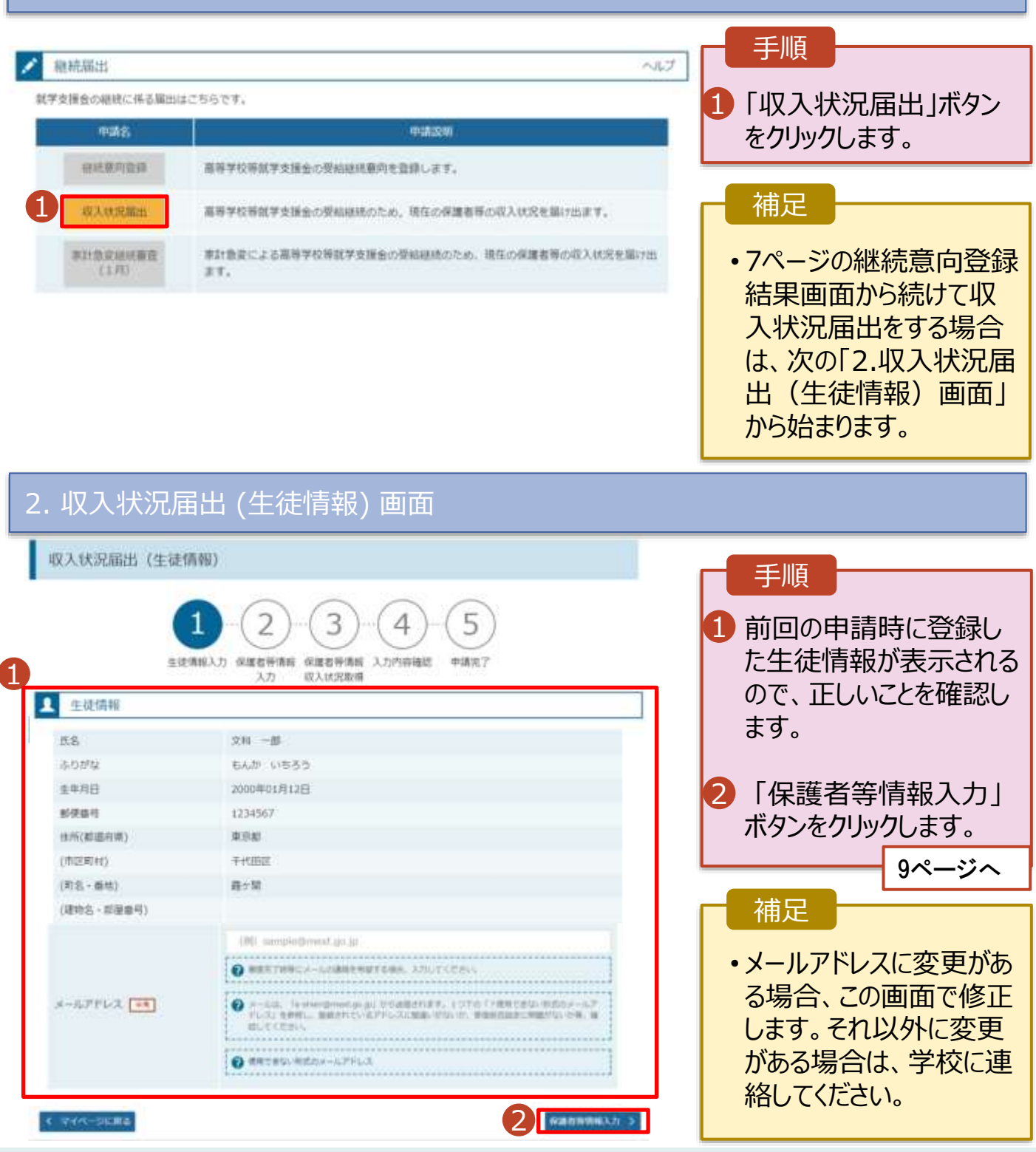

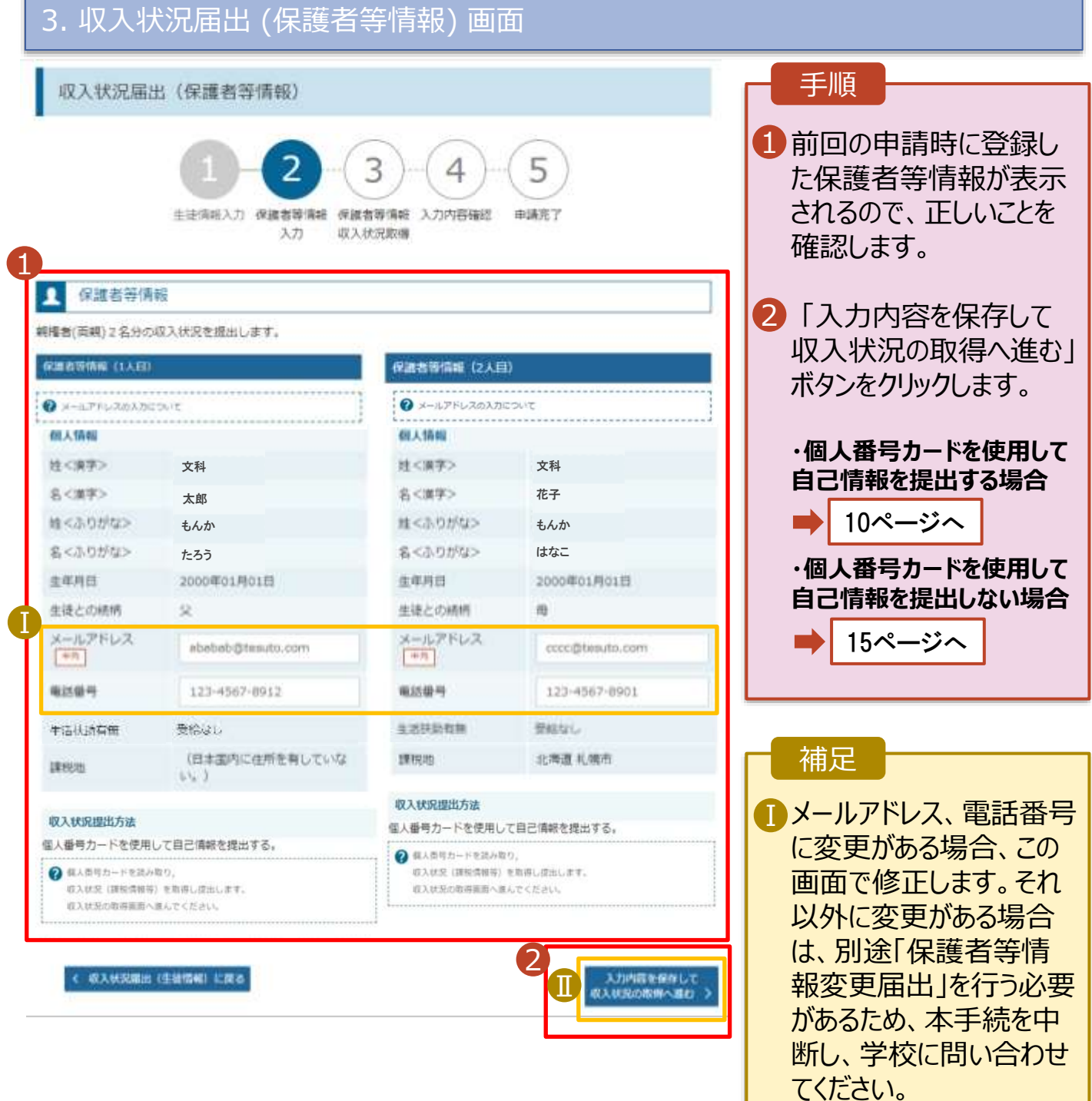

■個人番号カードを使用し て自己情報を取得しない 場合、「入力内容を保存 して確認へ進む」ボタンが 表示されます。

#### **個人番号カードを使用して自己情報を提出する**場合の手順は以下のとおりです。

#### 4. 収入状況届出 (収入状況取得) 画面(1/9)

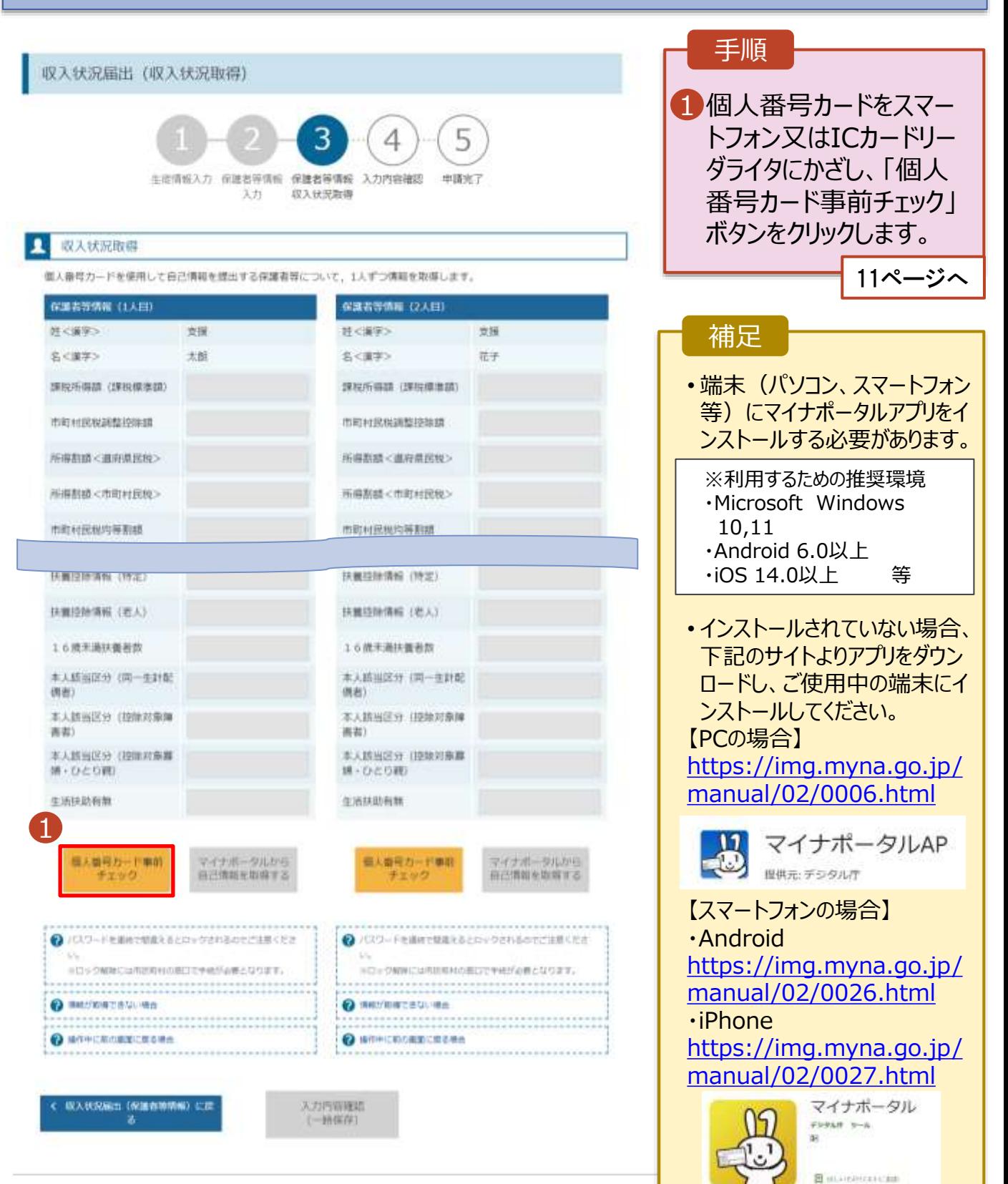

#### **個人番号カードを使用して自己情報を提出する**場合の手順は以下のとおりです。

5. 収入状況届出 (収入状況取得) 画面(2/9) ※マイナポータルの画面

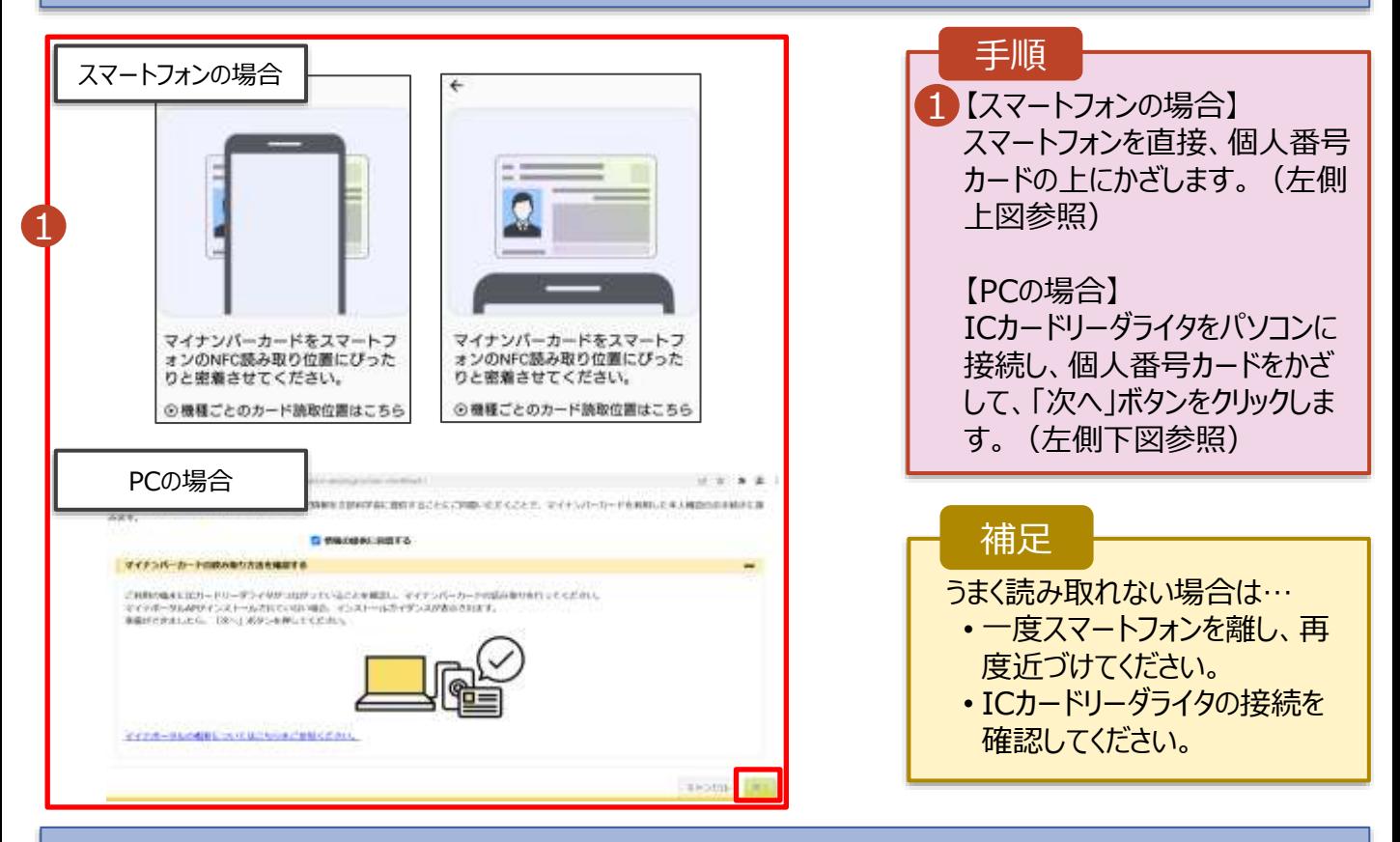

### 5. 収入状況届出 (収入状況取得) 画面(3/9) ※マイナポータルの画面

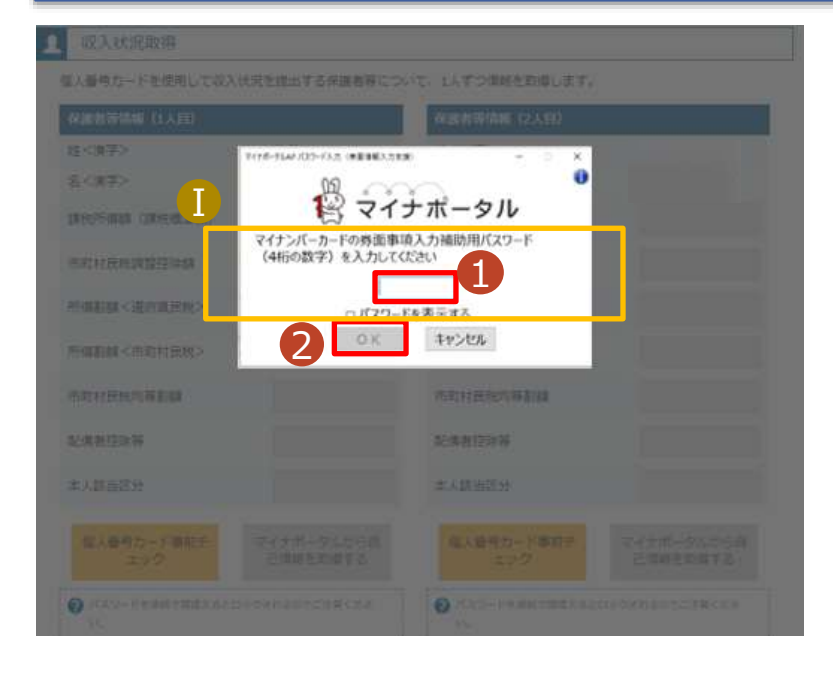

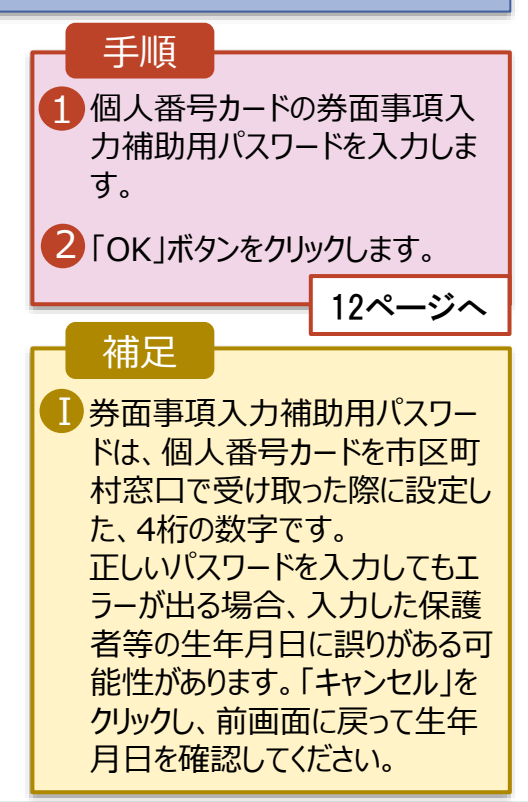

#### **個人番号カードを使用して自己情報を提出する**場合の手順は以下のとおりです。

#### 5. 収入状況届出 (収入状況取得) 画面(4/9)

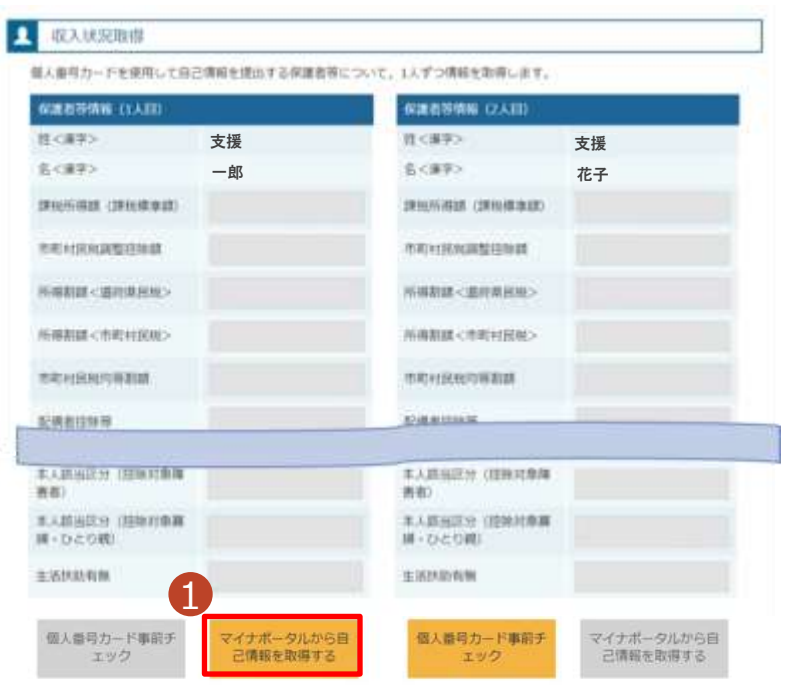

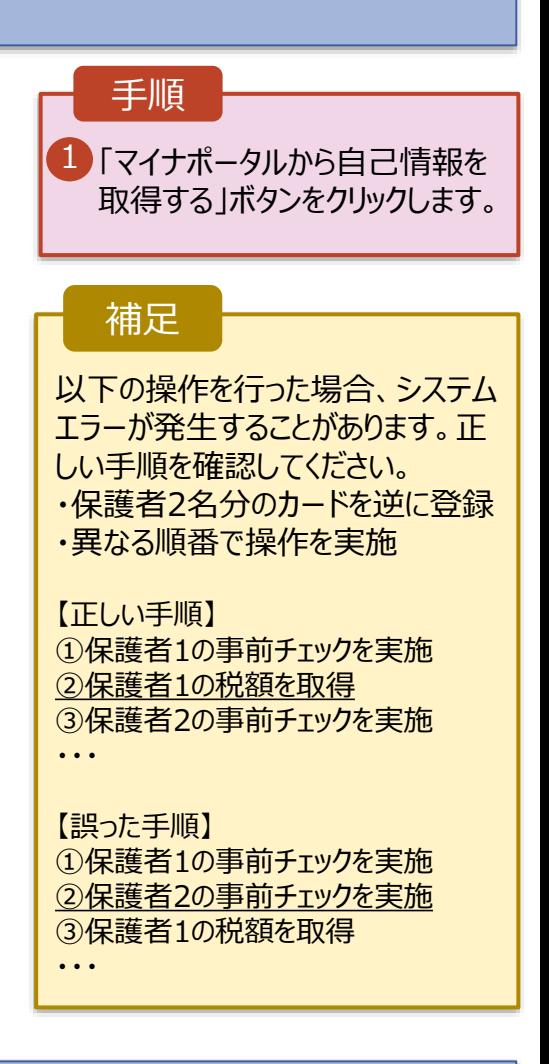

#### 5. 収入状況届出 (収入状況取得) 画面(5/9) ※マイナポータルの画面

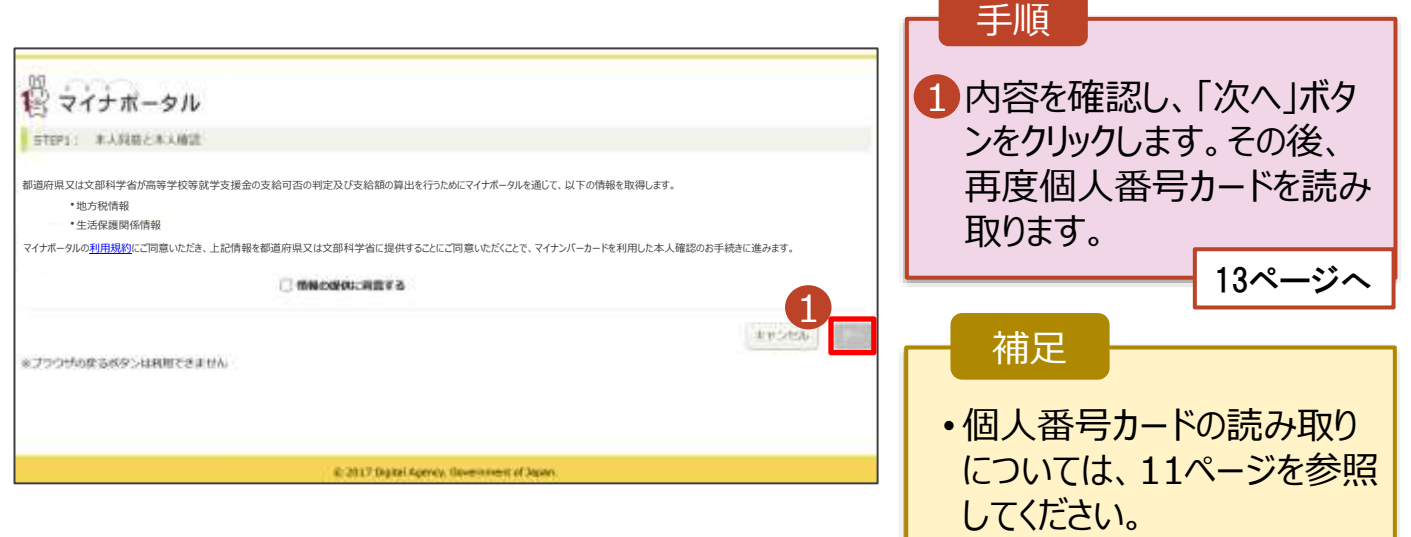

#### **個人番号カードを使用して自己情報を提出する**場合の手順は以下のとおりです。

5. 収入状況届出 (収入状況取得) 画面(6/9) ※マイナポータルの画面 手順 入线设设计 個人番号カードの利用 1 者証明用電子証明書パ スワードを入力します。 庄(演子) 名文表字 2 「OK」ボタンをクリックしま  $\ddot{\mathbf{0}}$ 12マイナポータル  $\left( \Gamma \right)$ す。 マイナンバーカードの利用者証明用電子は明書バスワード<br>(4桁の数字) を入力してください。  $| \cdots$ 補足 2 OK | キャンセル 利用者証明用電子証明 Ⅰ 書パスワードは、個人番 号カードを市区町村窓口 本人語無正分 本人詳細語分 で受け取った際に設定し た、4桁の数字であり、 11ページで入力したもの と同じです。 5. 収入状況届出 (収入状況取得) 画面(7/9) ※マイナポータルの画面 手順 1 1 自己情報取得中の画面 が表示されるので、完了 するまで待ちます。 自己情報取得中です。しばらくお待ちください。 補足 情報を取得できるまで、 Ⅰ Ⅰ20秒程度かかる場合が あります。エラーが表示さ 1 マイナポータルから、一定時間内に自己情報取 得に対する応答がありませんでした。取得要求 れていない場合は正常に 中のため、しばらく待ってから個人番号カード 処理が行われているため、 を使用して自己情報を取得するボタンで、取得 結果を確認してください。 このまましばらくお待ちくだ さい。 エラーの場合はメッセージ 4 マイナポータルから自己情報が取得できません でした。個人番号カード事前チェックボタンか が表示されます(画像は ら、再度取得操作を行ってください。 例)。

**個人番号カードを使用して自己情報を提出する**場合の手順は以下のとおりです。

#### 5. 収入状況届出 (収入状況取得) 画面(8/9)

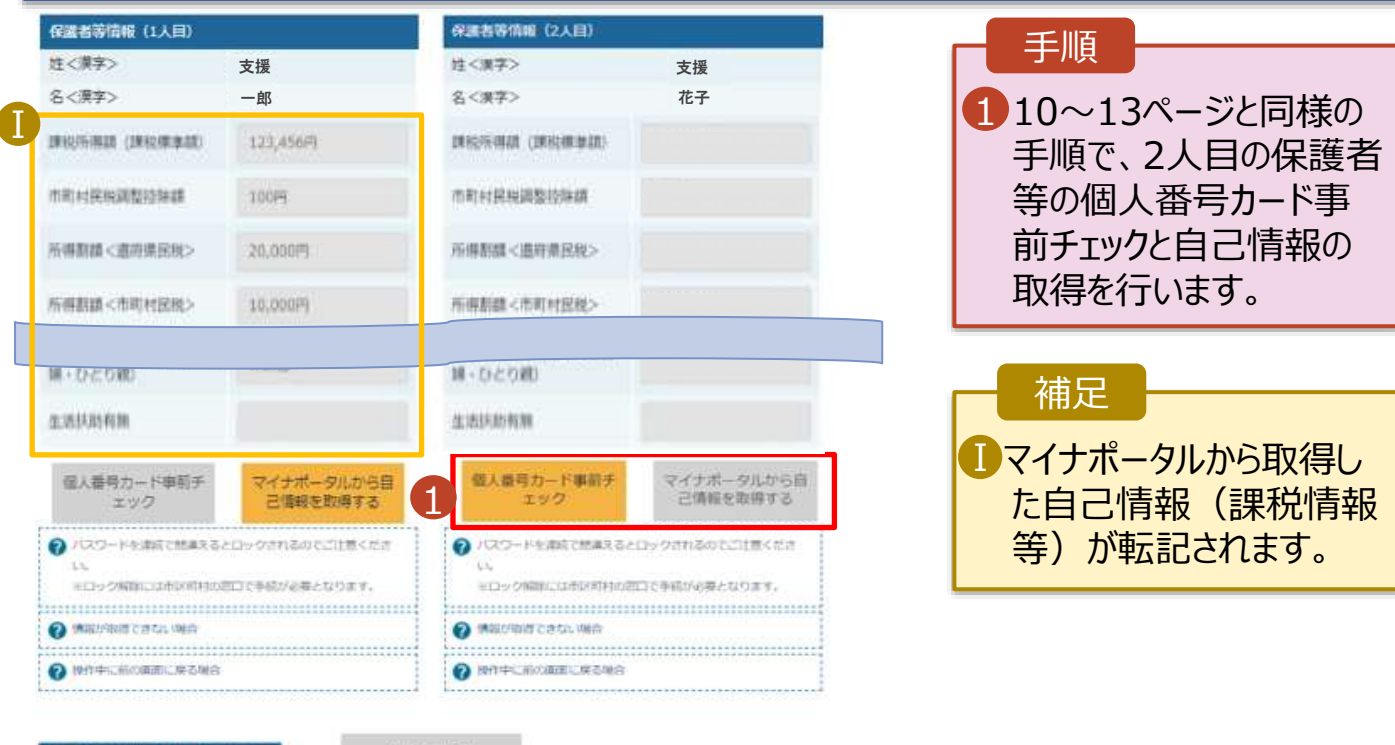

収入状況集出 (保護音等情報) に戻

入力内容確認 (一時保存)

### 5. 収入状況届出 (収入状況取得) 画面(9/9)

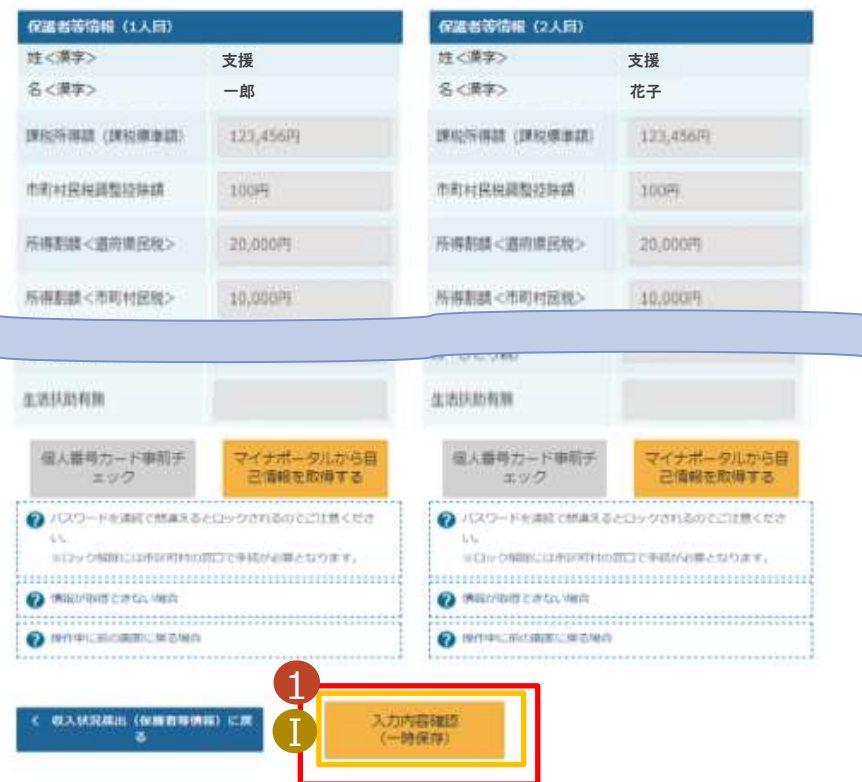

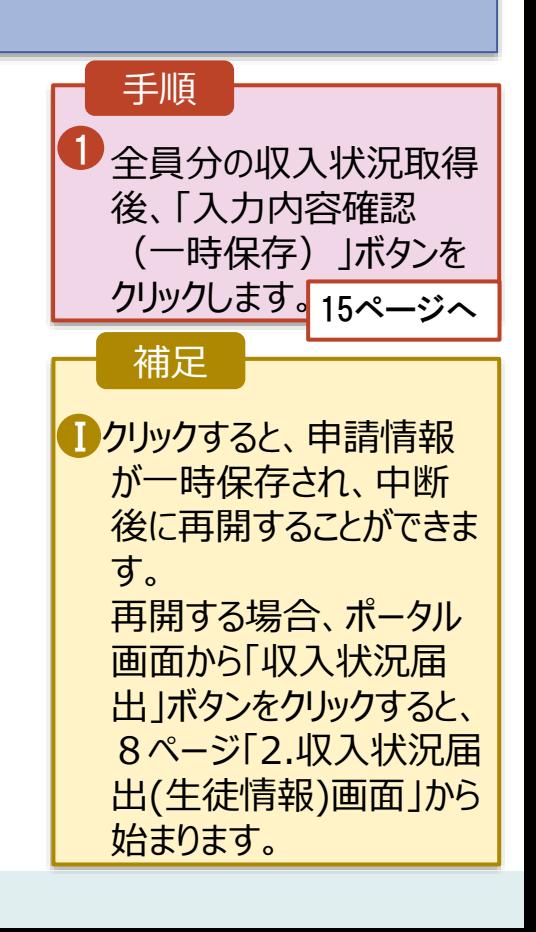

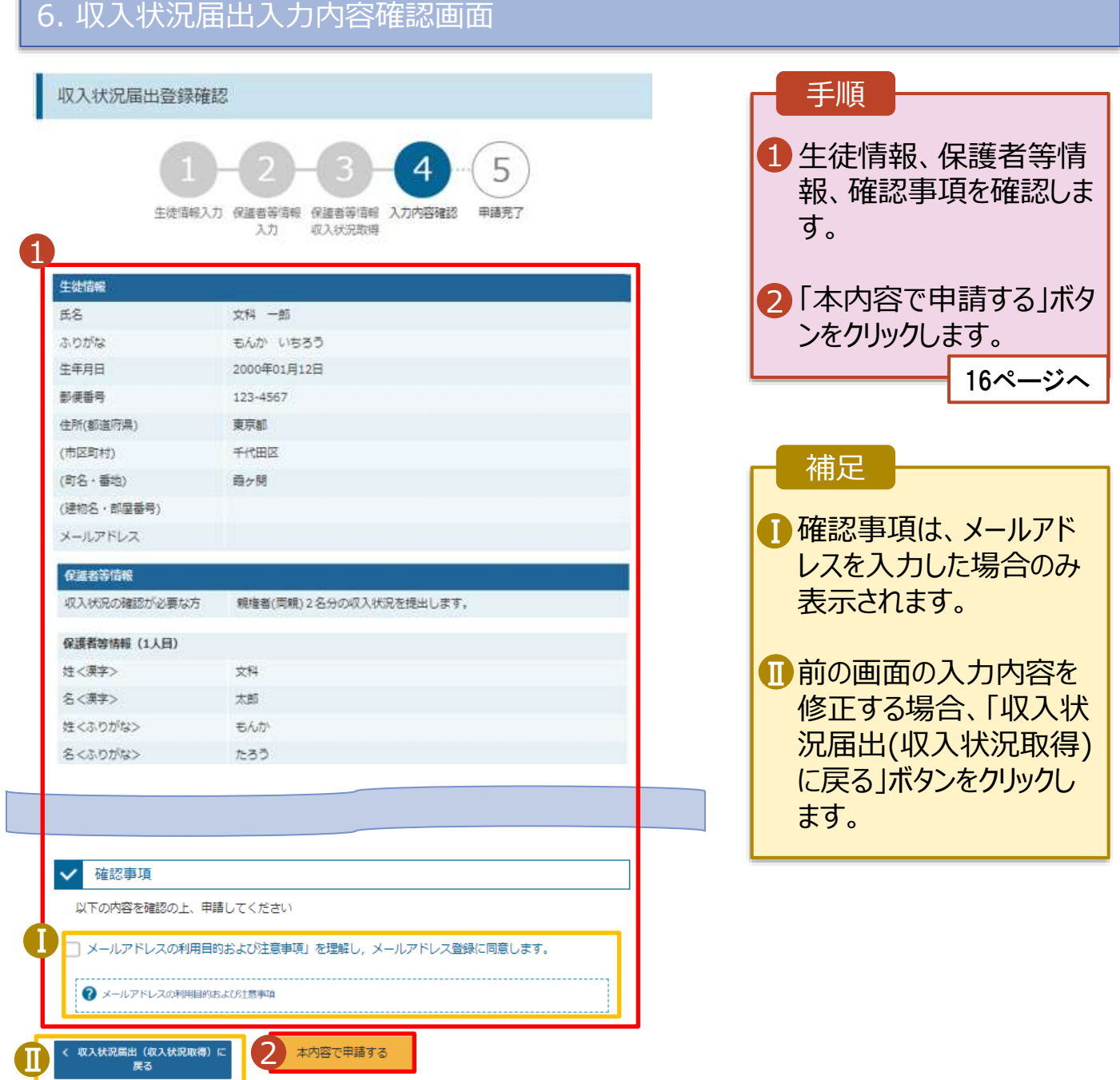

#### 7. 収入状況届出結果画面

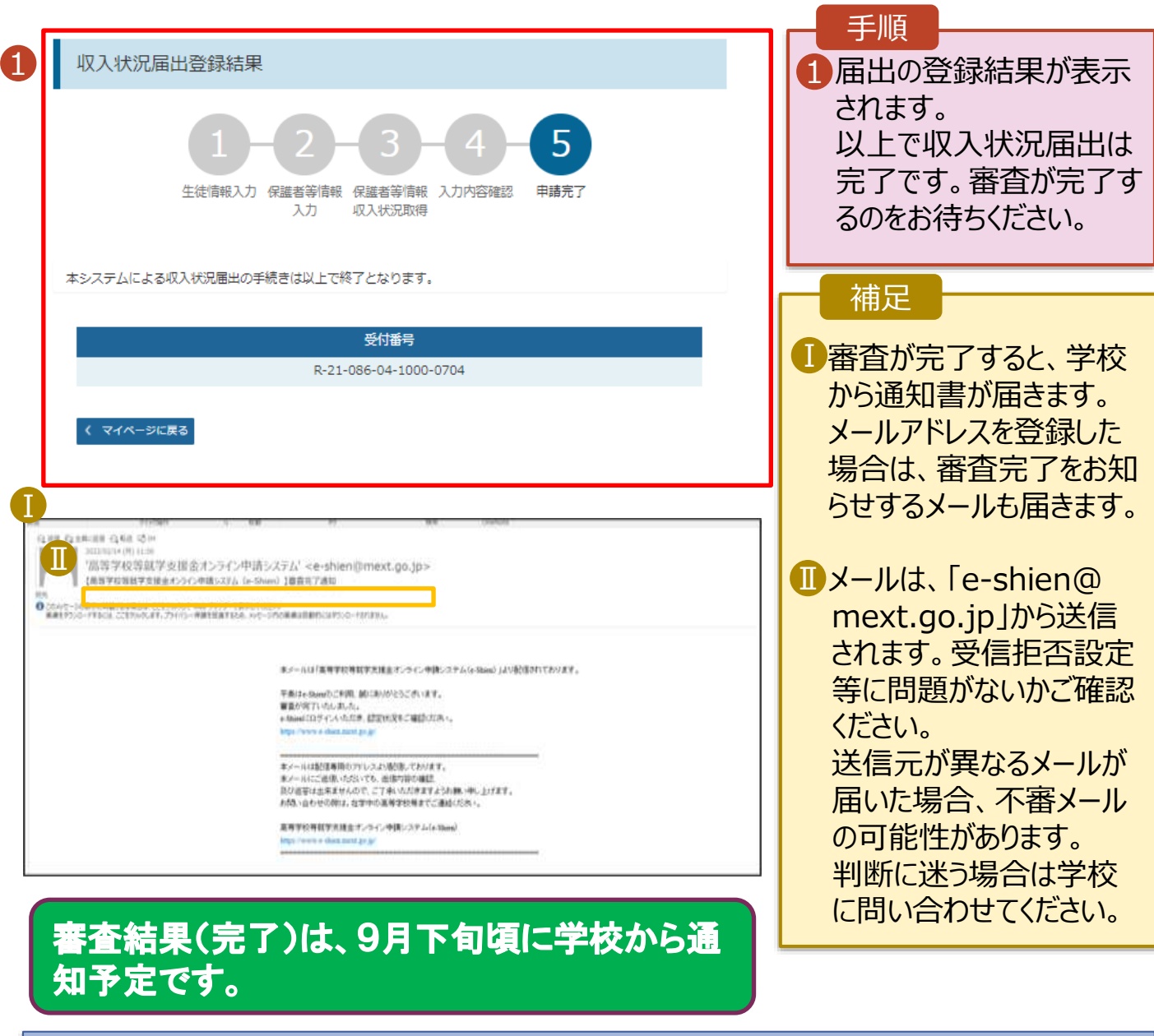

### 8. ポータル画面

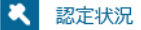

意向登録状況、及び、毎年度の受給資格の認定状況をご確認いただけます。

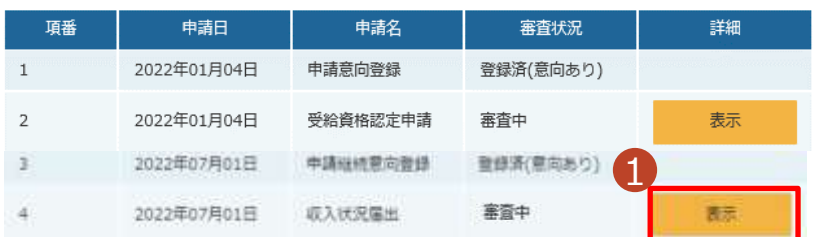

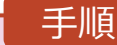

1 審査状況、審査結果、 申請内容を確認する場 合は、「表示」ボタンをク リックします。